# **Learner Progression Tracker**

## **Progression Tracker**

You may be required to compete a Progression Tracker (PT) by your assessor. The **Progression tracker** is located in the **Reports** area:

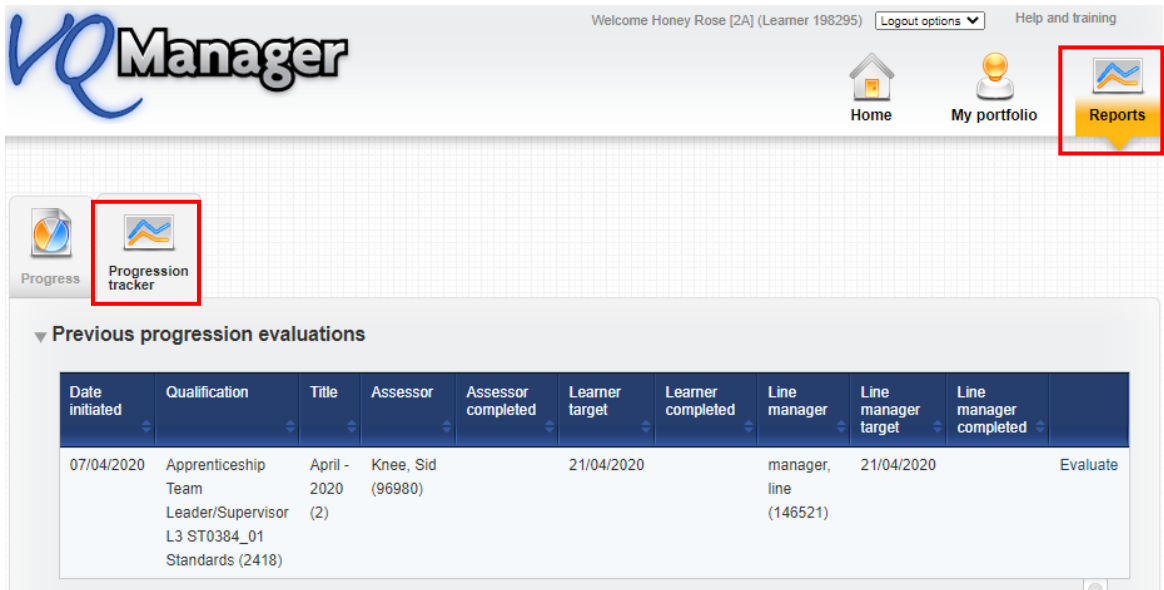

Before an assessor has begun the initial evaluation, you will see a message to let you know the assessor has yet to select a qual and start the process.

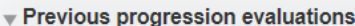

| Date<br>initiated                   | Qualification | <b>Title</b> | <b>Assessor</b> | <b>Assessor</b><br>completed | Learner<br>target | Learner<br>completed |  |
|-------------------------------------|---------------|--------------|-----------------|------------------------------|-------------------|----------------------|--|
| No previous progression evaluations |               |              |                 |                              |                   |                      |  |

You will get a notification on your **To Do** 

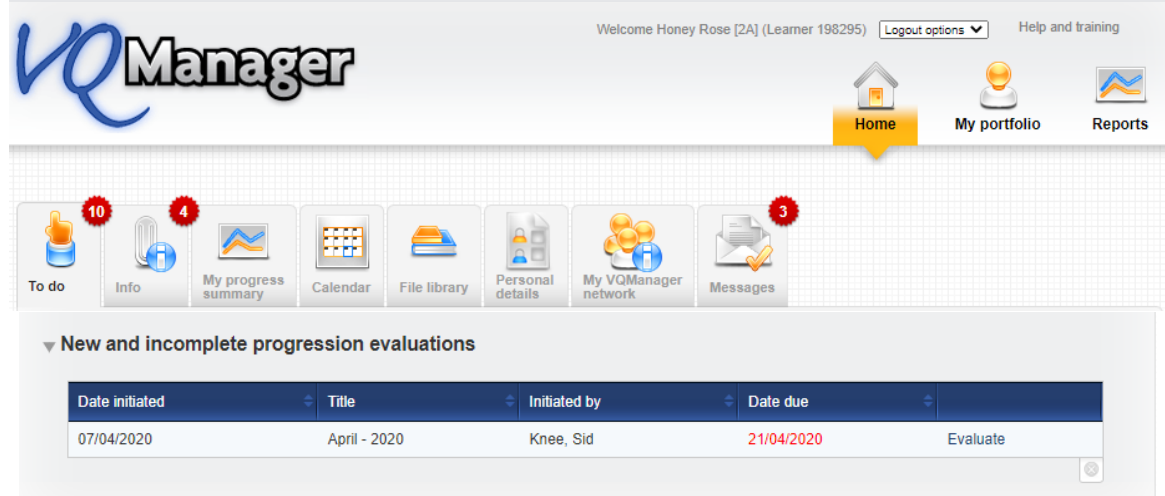

The Progression Tracker will have a due date and this will normally be within a week or two of your assessor initiating the evaluation. Your notification will show red if the 'due date' has passed.

You cannot see your assessor's or employer's evaluation until all have been completed and saved.

Select **Evaluate** and you will be taken to the PT to complete.Select the **open all** for the qualification to open up. All the units which have been assigned to you will display.

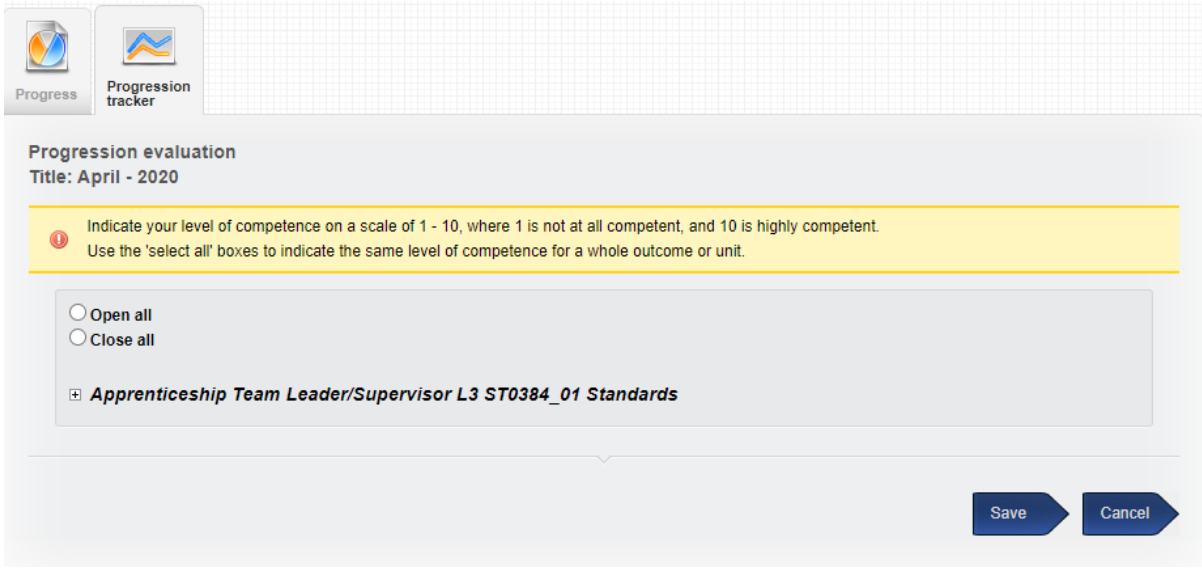

There is a **select all** quick tick box (see image below) at both unit level and also at leaning outcome level, which when selected populates all the criteria in that unit with the selected value of your choice. The quick tick used below was the number 1

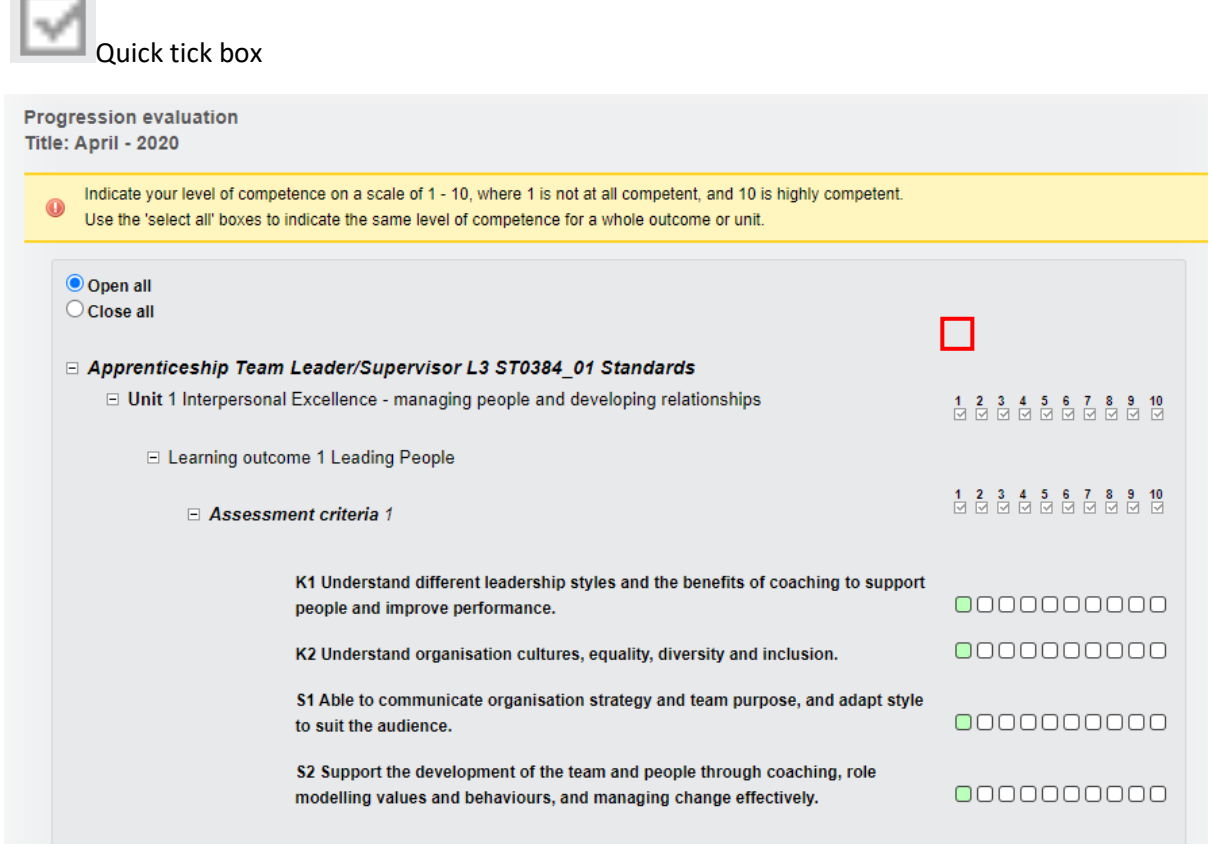

 $\sim$ 

You can also assign a value for individual criteria if you wish. Doing this, allows you to select a different value for each criterion whereas the quick tick marks the same number at unit or learning outcome level.

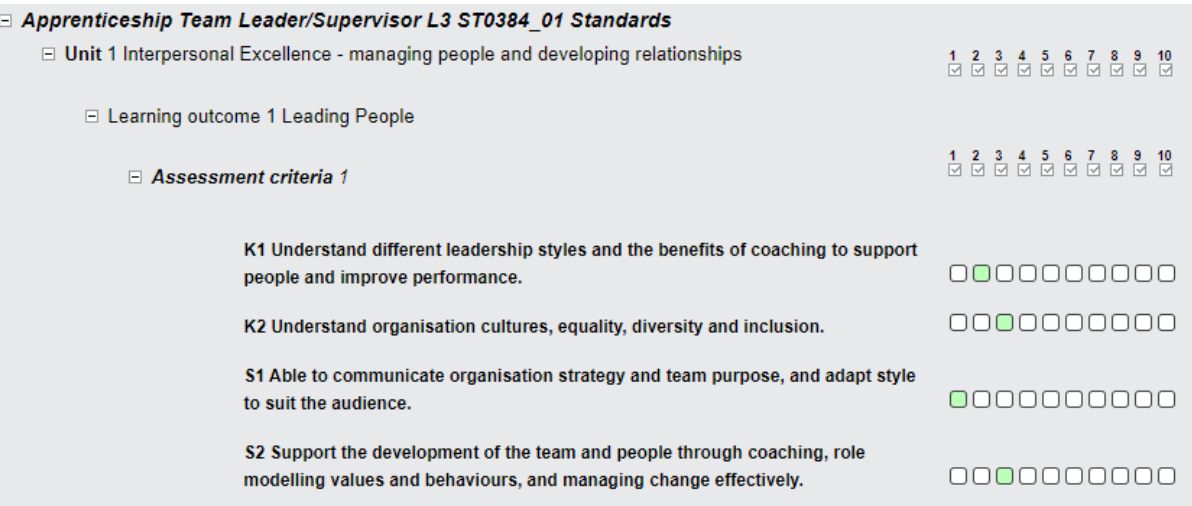

## Each criterion can only have one option selected.

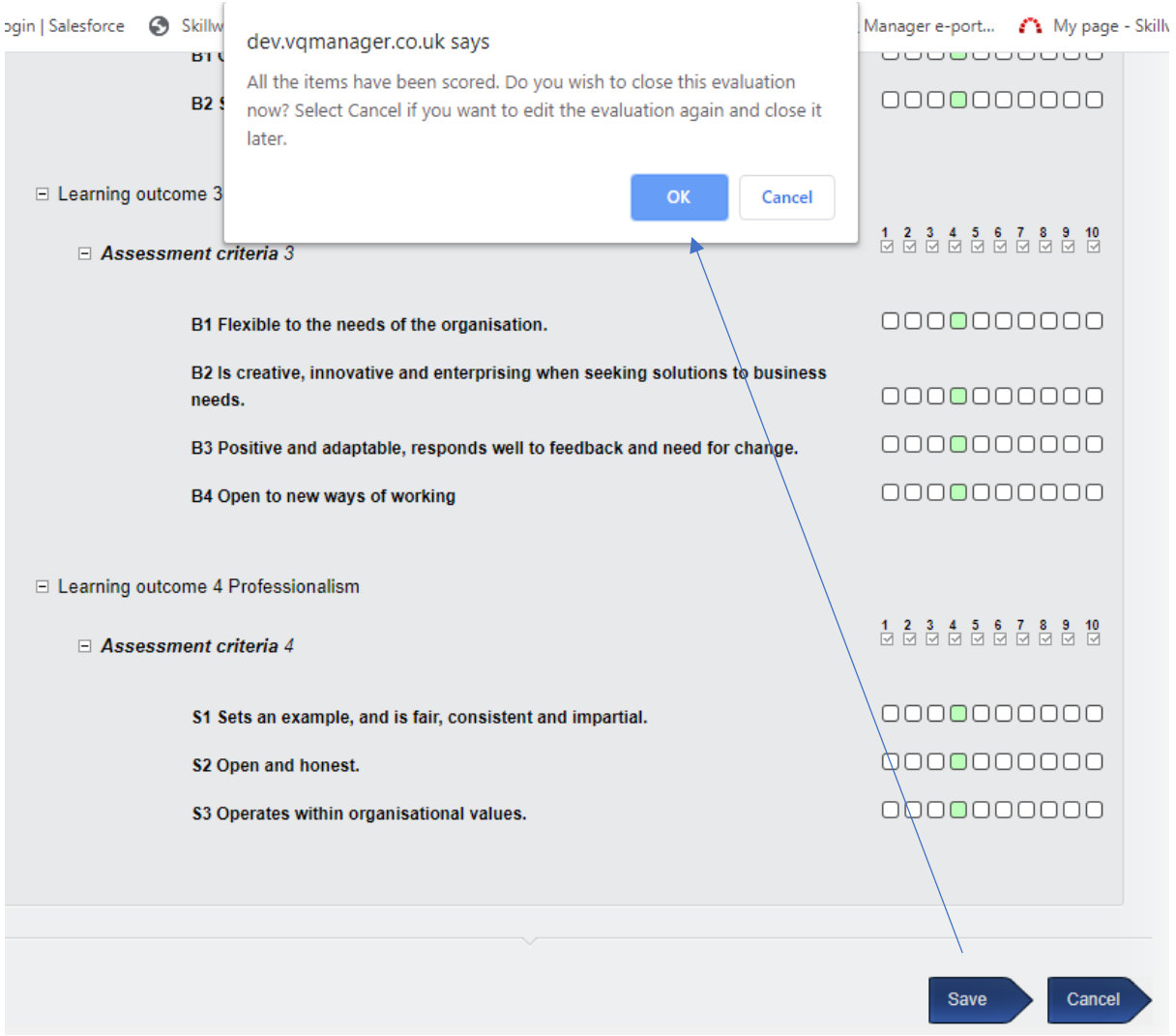

The evaluation is complete when every criterion has a value assigned. Clicking 'save' that this point will open a dialogue box, offering two options.

Select **Cancel** in the dialogue box if you wish to save the evaluation and come back and finish it later.

Select **OK** if you have finished the evaluation completely.

(Selecting **Cancel** in the bottom right instead of **Save** will exit the evaluation without saving changes.)

When you have completed your evaluation, it shows like this:

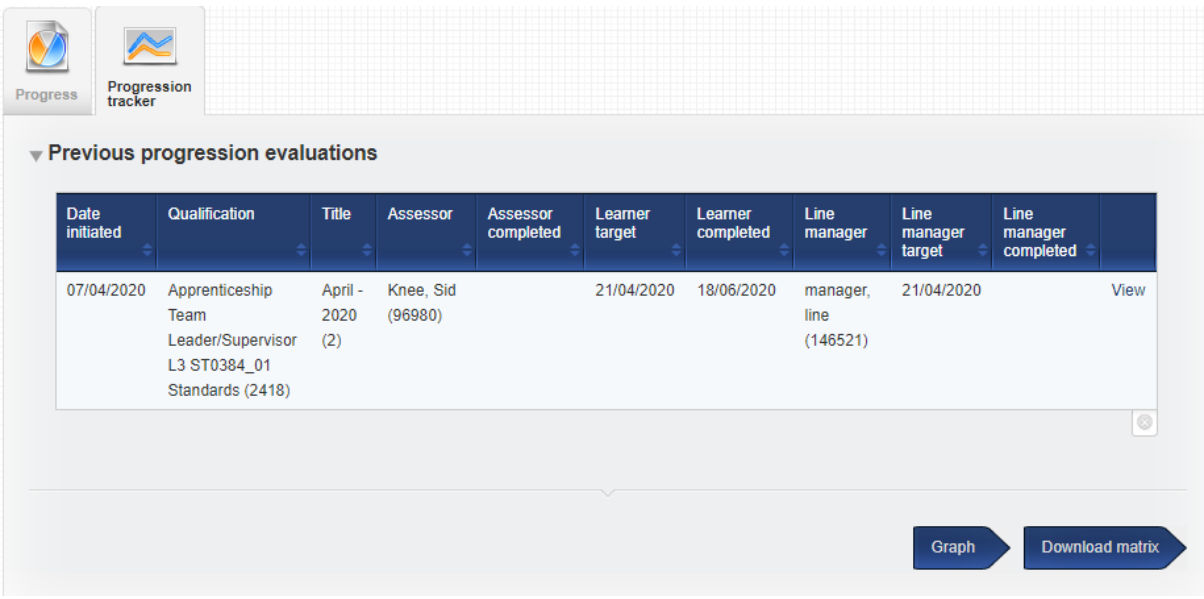

Until all three people (two where there is no line manager assigned) have completed their initial evaluation, the graph and the download matrix buttons will have no data to show. Selecting the **view** button will only show your own evaluation only, in a **read only** view.

#### **Viewing previous Progression tracker evaluations**

When all evaluations are completed, the previous **view** link will change to **view all**, and the new view will show each user's rating against each criterion, side by side. These are colour-coded for clarity.

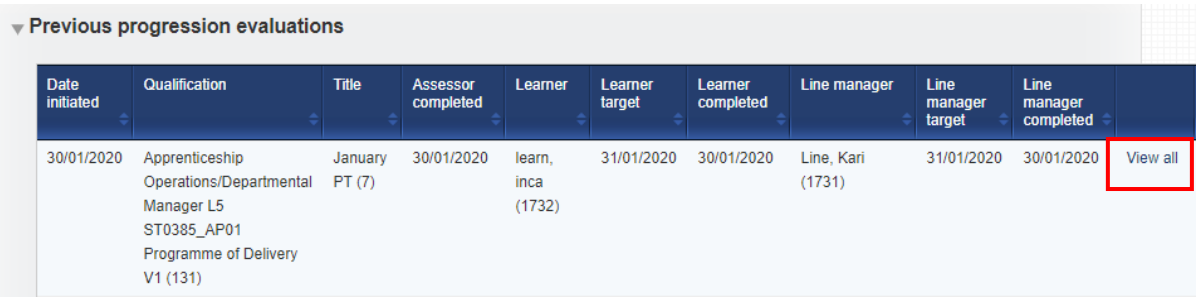

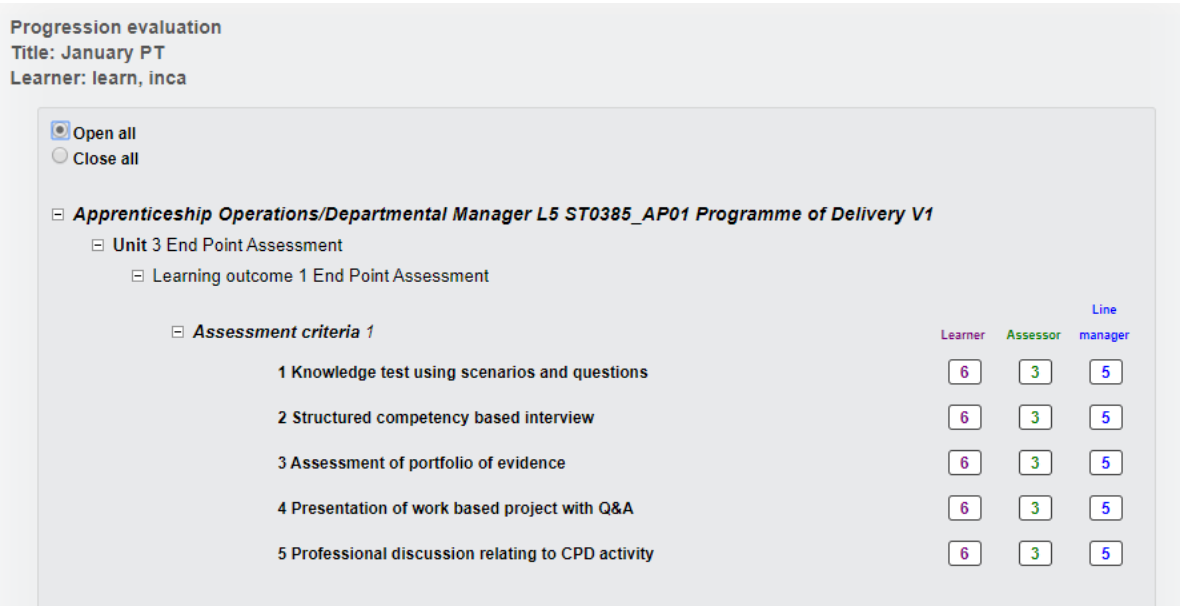

#### **Viewing a graph of Progression tracker**

The results of the evaluations are available in a graph format.

The first graph shows the average score per evaluation, with a different coloured line for learner, assessor and line manager, matching the colours above in the summary view of the evaluation.

The date used for an evaluation in these reports is the date the assessor started the evaluation.

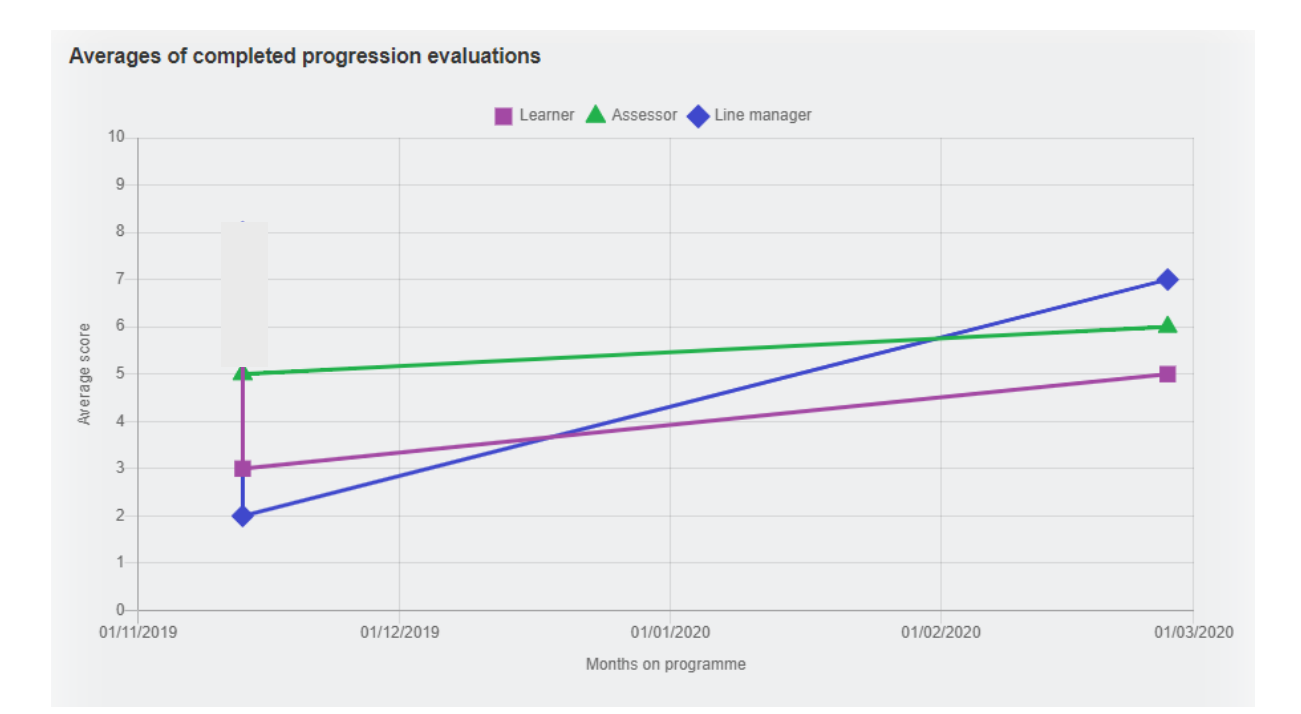

By clicking on the individual data points in the graph, it is possible to drill down and see the results of a single evaluation as a graph, again with separate coloured lines for learner, assessor and line manager:

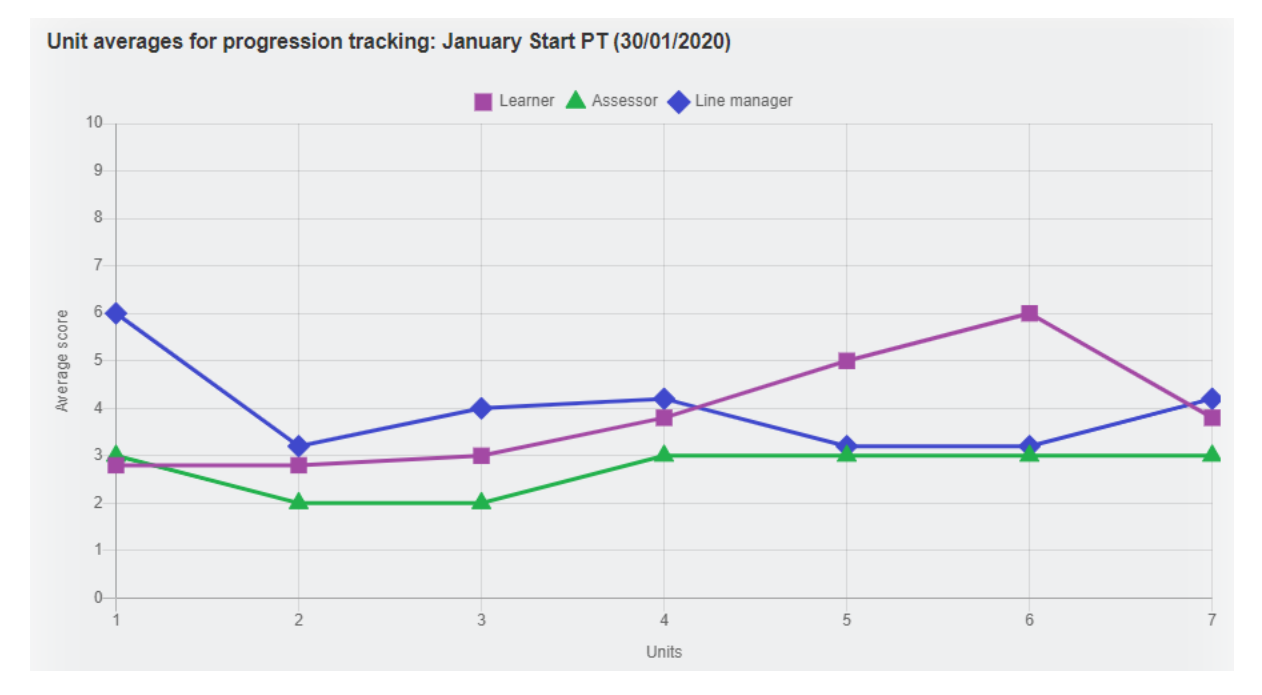

Selecting the D**ownload matrix** button, an Excel spreadsheet will download revealing the scores for all users and all evaluations for you. This matrix also includes the average score for each criterion.

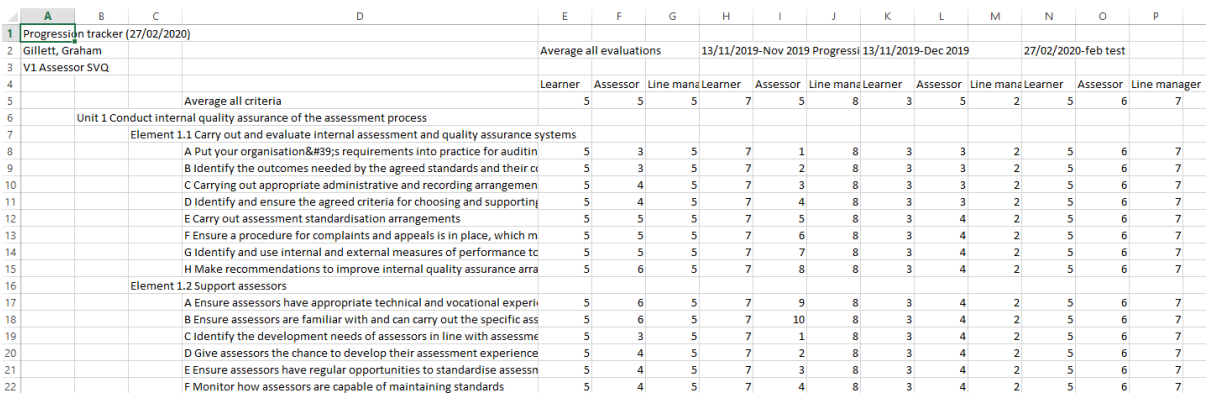